# **9.2 WCG Eligibility Process**

**Purpose**: To step through the Washington College Grant eligibility process using ctcLink.

**Audience**: Financial Aid staff.

This document works through the step-by-step process for the entire WCG Eligibility process. Steps are as follows:

- **Step 1)** Select WCG Students using Population Update Process
- **Step 2)** Calculate Eligibility for WCG-Eligible Students
- **Step 3)** *Optional* Review Eligibility View Page
- **Step 4)** Run Archive Outbound Process
- **\*Step 5)** Load WSAC's Archive Inbound File
- **\*Step 6)** Run a Query to View Eligibility Messages from Archive Process
- **Step 7)** *Optional* Run Eligibility Lock in Batch

**\*Note--** if testing this process, you will not be able to test running Archive Inbound (Step 5 - 6)

You must have at least one of these local college managed security roles:

- ZD FA SNG Eligibility
- ZD SACR Financial Aid Config
- ZZ FA WCG Eligibility

If you need assistance with the above security roles, please contact your local college supervisor or IT Admin to request role access.

## **Washington College Grant Eligibility Process**

- **P** Prior to creating and populating the WCG eligibility page, the following processes must occur:
- 1. ISIRs need to be loaded
- 2. FA Term records built
- 3. Student budgets assigned

## Load ISIRs - WCG Population/Update

**C** Step 1, WCG Population Update, loads data into the SNG eligibility table.

#### **Navigation: NavBar > Navigator > Financial Aid > CTC Custom > CTC Interfaces > WA College Grant > WCG Population/Update**

- 1. The WCG Population/Update search page displays.
- 2. Enter an existing or **Add A New Value** for the **Run Control ID**.
- 3. Select the **Search** button.

#### **WCG Populate/Update**

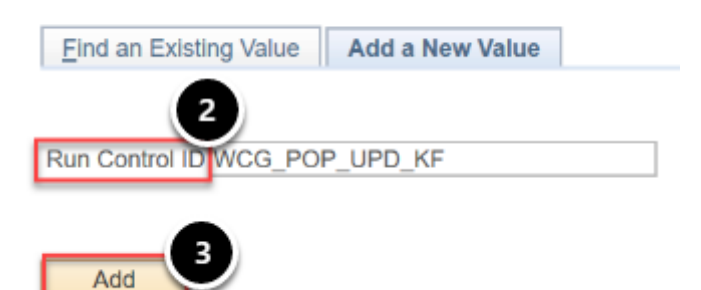

- 4. The WCG Populate/Update page displays.
- 5. From the **Selection Tool** drop-down list choose **PS Query**.
- 6. From the **Query Name** drop-down list choose: **CTC\_FA\_SNG\_POPULATE**.
- 7. Select the **Edit Prompts** Link.

### **WCG Populate/Update**

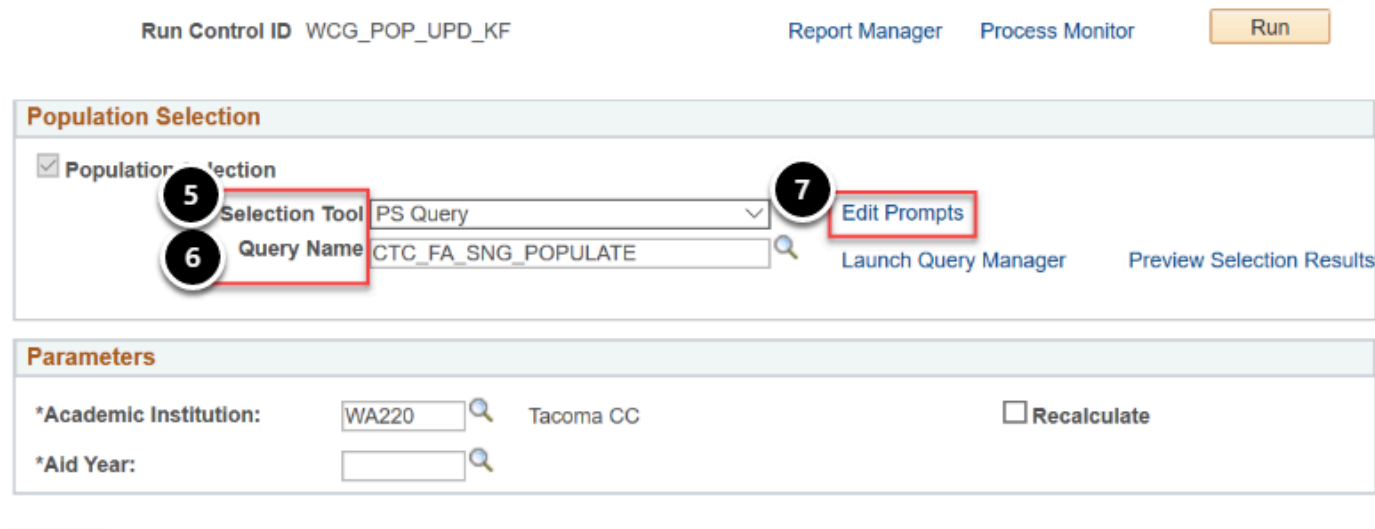

- 8. The Query Prompts pagelet displays.
- 9. Enter the **Institution**.
- 10. Enter the **Aid Yr**.

**同** Save

11. Select the **OK** button.

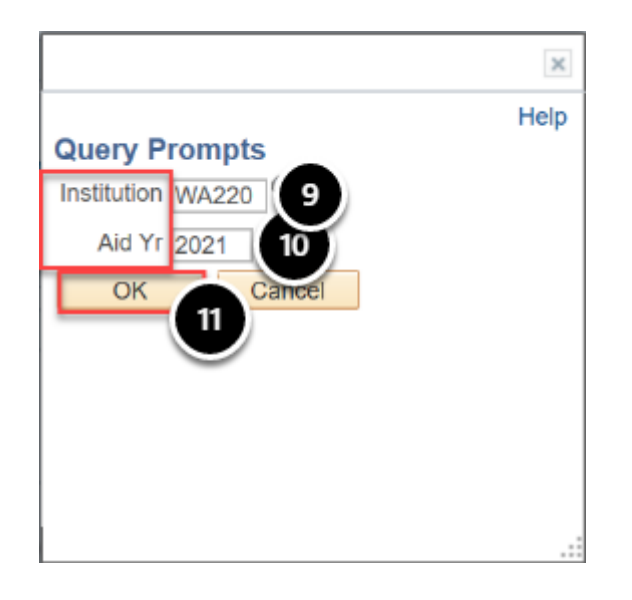

- 12. The WCG Populate/Update page displays.
- 13. In the **Parameters** group box, enter the **Academic Institution**.
- 14. Enter the **Aid Year**.
- 15. \*Optional -- Before running the process, you may check your results using the **Preview Selection Results** link.
- 16. Select the **Run** button.

### **WCG Populate/Update**

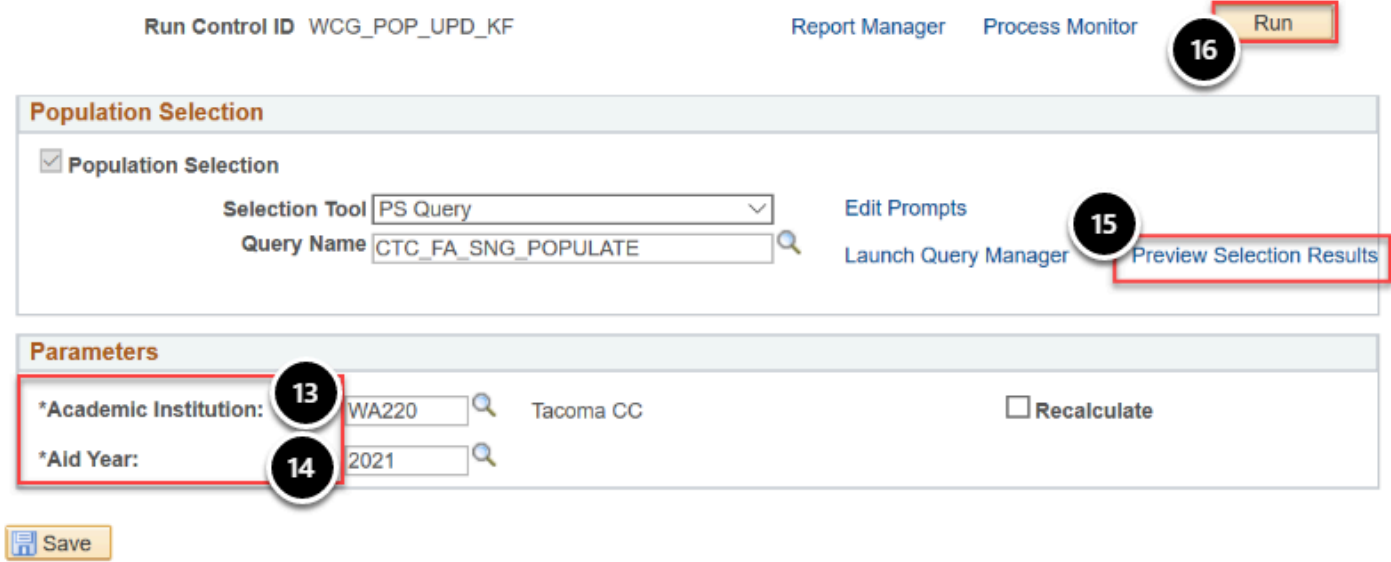

- 17. The Process Scheduler Request page displays.
- 18. Select the **OK** button.
- 19. The WCG Populate/Update page displays.
- 20. Select the **Process Monito**r link.
- 21. The Process List tab displays on the Process Monitor page.
- 22. Select the **Refresh** button.
- 23. The process **Run Status** should be **Success** and the **Distribution Status** should be **Posted**.

## WCG Eligibility Update

**C** The second step is the WCG Eligibility process which moves the data from the SNG Eligibility table and updates the eligibility fields on the WCG Eligibility page accordingly.

Begin by navigating to the **Calculate WCG Eligibility** page.

You must have at least one of these local college managed security roles:

- ZD FA SNG Eligibility
- ZZ FA WCG Eligibility

If you need assistance with the above security roles, please contact your local college supervisor or IT Admin to request role access.

### **Navigation: NavBar > Navigator > Financial Aid > CTC Custom > CTC Interfaces > WA College Grant > Calculate WCG Eligibility**

- 1. The WCG Calculate Eligibility search page displays.
- 2. Enter an existing or Add A New Value for the **Run Control ID**.
- 3. Select the **Search** button.

#### **WCG Calculate Eligibility**

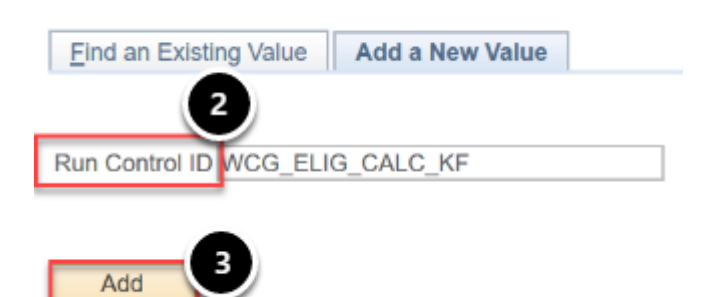

- 4. The WCG Eligibility Update page displays.
- 5. Select the **Selection Tool** field and select **PS Query** from the drop-down list.
- 6. Select the **Query Name** field and choose the desired value from the list.
- 7. Select the **Edit Prompts** Link.

 The **Academic Institution** field in the **Parameters** section must be filled in for **Edit Prompts** link to open on the page. You cannot run the process without defining the **Edit Prompts**.

### **WCG Eligibility Update**

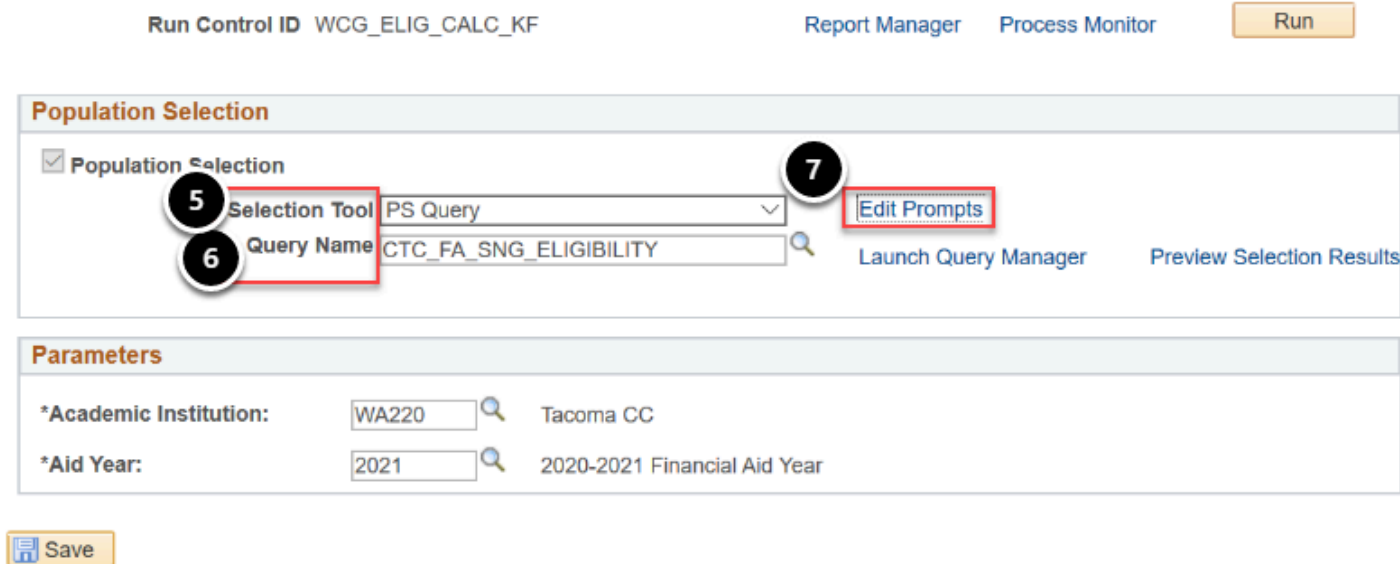

- 8. The Query Prompts pagelet displays.
- 9. Enter the **Institution** value.
- 10. Enter the **Aid Year** value.
- 11. Select the **OK** button.

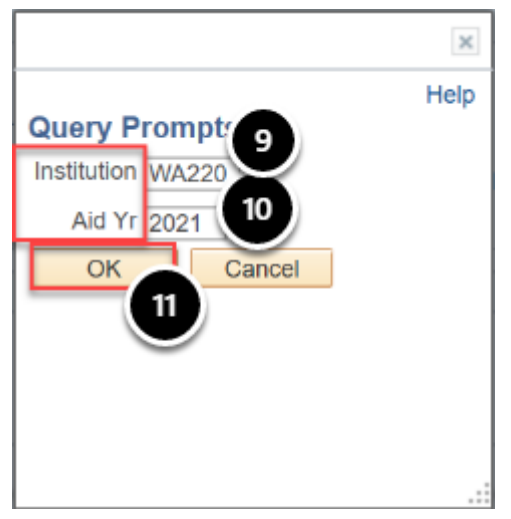

- 12. The WCG Eligibility Update page displays.
- 13. Confirm that the **Parameters** section has been fully populated.
- 14. Select the **Run** button.

### **WCG Eligibility Update**

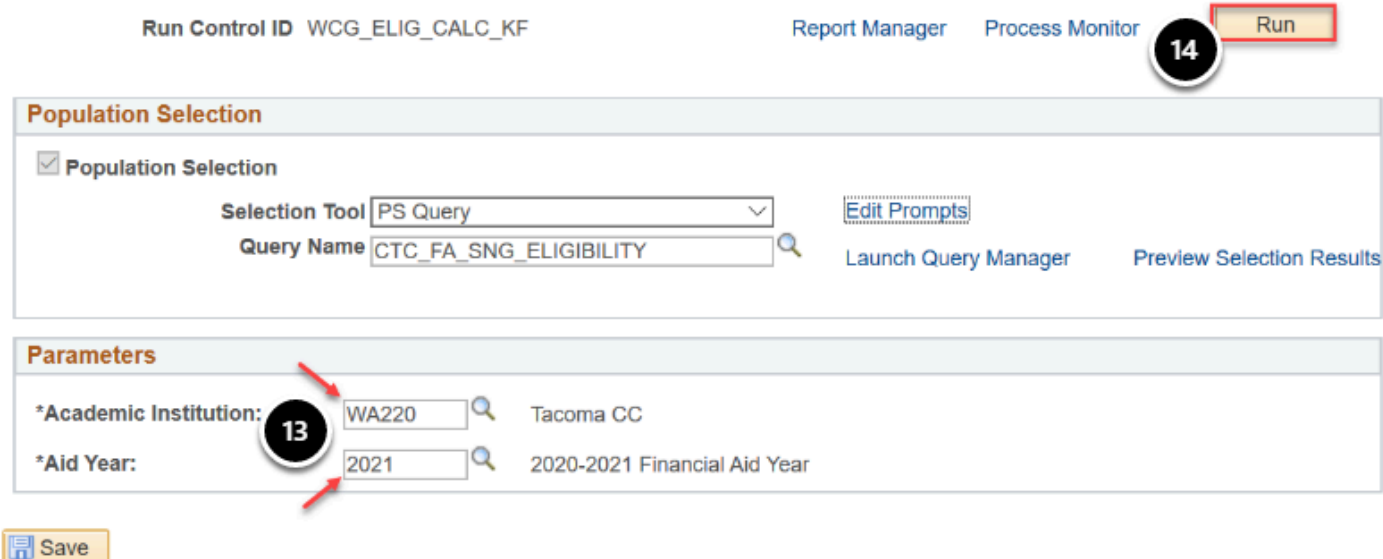

- 15. The Process Scheduler Request page displays.
- 16. Select the **OK** button.

**Process Scheduler Request** 

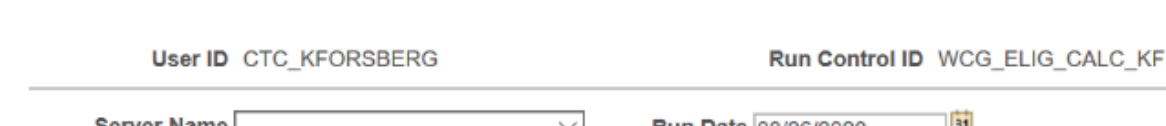

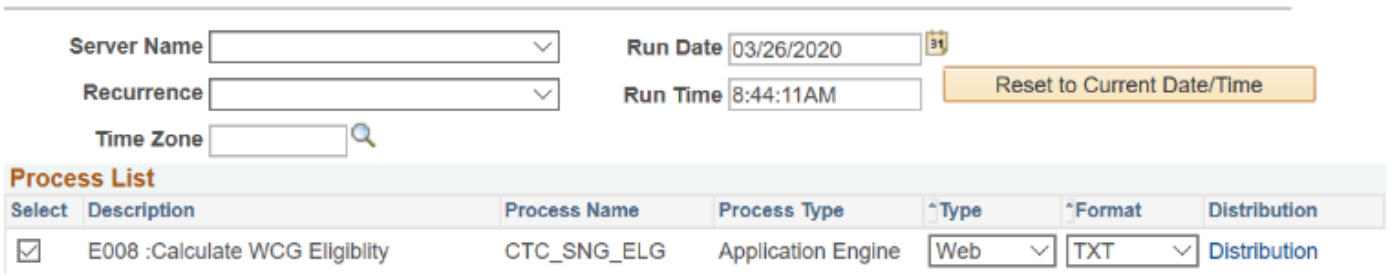

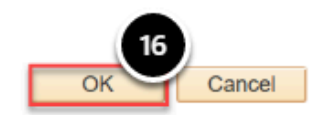

- 17. The WCG Eligibility Update page displays.
- 18. Select the **Process Monitor** link.
- 19. Select the **Refresh** Button.
- 20. Check the **Run Status** of the **Process Instance** number assigned in previous step.

## **Optional - Verify WCG Eligibility View**

To verify that the WCG Eligibility View component was populated, navigate to:

You must have at least one of these local college managed security roles:

- ZD FA SNG Eligibility
- ZZ FA WCG Eligibility

If you need assistance with the above security roles, please contact your local college supervisor or IT Admin to request role access.

### **Navigation: NavBar > Navigator > Financial Aid > CTC Custom > CTC Interfaces > WA College Grant > WCG Eligibility View > WCG Elig and Archive Data**

- 1. The WCG Eligibility Data page displays.
- 2. Enter **Academic Institution** and **Aid Year**.
- 3. Select the **Search** button.

#### **WCG Eligibility Data**

Enter any information you have and click Search. Leave fields blank for a list of all values.

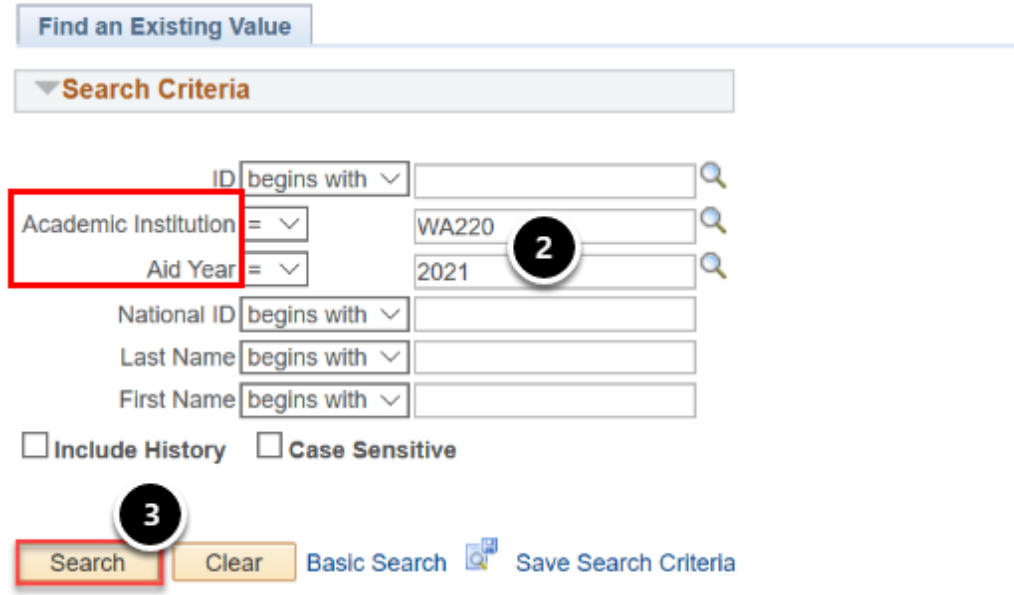

4. **Search Results** are displayed.

- 5. Select a student record from the list. Verify that data is populated in all the fields. The **Residency Date** field may not be populated, especially if the **Residency Prior** field is populated with **Yes**.
- 6. Verify that if the **Eligible?** field is populated with **Yes**, the **MFI Percent Calculation** and **WCG Award Amount** fields are present and populated and "**All conditions have been met. Student is eligible"** text is displayed in the **Message** field box.
- 7. If the **Eligible?** = **No**, verify that the **MFI Percent calculation** and **WCG Award Amount**  fields are not displayed and there is a reason text in the **Message** field box.
- 8. Verify that the **Lock Eligibility Override** checkbox is **NOT** checked.
- 9. Select the **Next in List** button to scroll through multiple student records to review the different data values being populated into the fields.

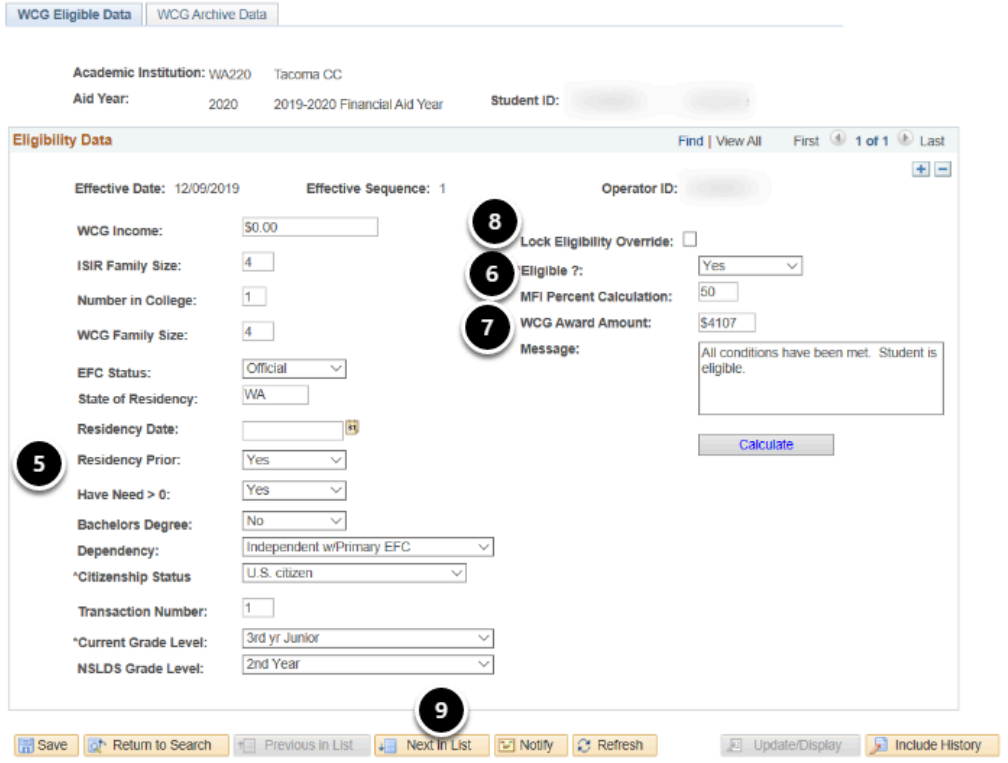

## WCG Archive Outbound

**C** WCG Archive Outbound process generates a list of SSNs. Begin by navigating to the WCG Archive Outbound page.

You must have at least one of these local college managed security roles:

- ZD FA SNG Eligibility
- ZZ FA WCG Eligibility

If you need assistance with the above security roles, please contact your local college supervisor or IT Admin to request role access.

### **Navigation: NavBar > Navigator > Financial Aid > CTC Custom > CTC Interfaces > WA College Grant > WCG Archive Outbound**

- 1. The WCG Archive Outbound search page displays.
- 2. Enter an existing or Add A New Value for the **Run Control ID**.
- 3. Select the **Search** button.

#### **WCG Archive Outbound**

Enter any information you have and click Search. Leave fields blank for a list of all values.

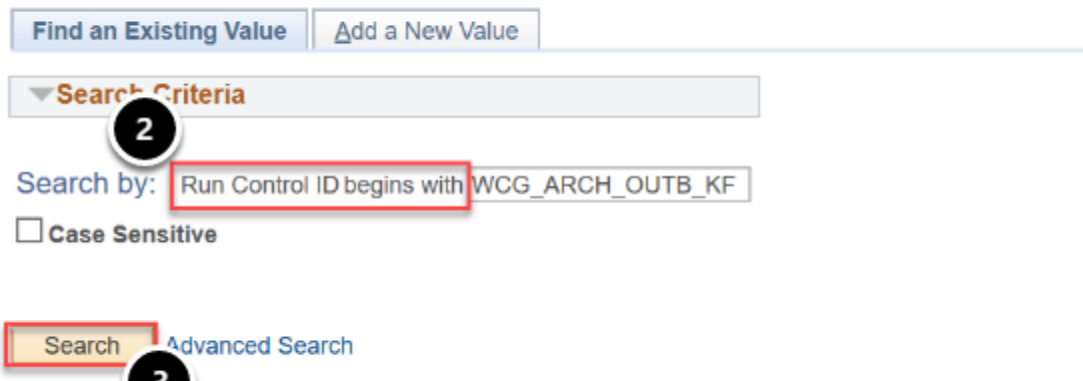

- 4. The WCG Archive Outbound page displays.
- 5. Select the **Academic Institution** list and choose the desired value from the list item.
- 6. Select the **Aid year** list and choose the desired value from the list item.
- 7. Perform the appropriate selection for the **Select Eligibility** box.
- 8. Select the **Run** button.
- 9. The Process Scheduler Request page displays.
- 10. Select the **OK** button.
- 11. The WCG Archive Outbound page displays.
- 12. Select the **Process Monitor** link.
- 13. The Process Monitor page displays.
- 14. Select the **Refresh** button. Check the **Run Status** of the **Process Instance** number assigned in prior step.
- 15. Once process status is shown as success and distribution statuses as posted, select the **Details** link.
- 16. The Details page displays.
- 17. Select the **View Log/Trace** link.
- 18. The View Log/Trace page displays.
- 19. Select the applicable file name.

20. Carefully copy all the SSNs listed in the file.

**WCG Archive Outbound** 

 $\mathbb{R}$  Save

- 21. Paste the list of SSNs into a new NotePad document.
- 22. Save the file onto your desktop with an appropriate file name (any file name will be sufficient). The format of the file should be saved as a .txt file.

## Run Control ID WCG\_ARCH\_OUTB\_KF Run **Report Manager Process Monitor** 5  $W$ A220  $\alpha$  Tacoma CC \*Academic Institutior 2021 Q 2020-2021 Financial Aid Year \*Aid Year: Select Eligible Only:

**P** Process the file you just saved into the WSAC WCG Archive Cruncher.

Once you process the file through the WCG Archive Cruncher, **DO NOT** open the file. Instead, save it directly to your desktop. Again, any file name will be sufficient. The format of the file should remain as .csv. (This is to eliminate having SSNs with leading zeros drop off in the file; which would result in an error during processing.)

Before proceeding with the WCG Archive Inbound process, be sure that the prior steps have been completed and you have access to the file you saved from the WCG Archive Cruncher.

## **WCG Archive Import**

**C** WCG Archive import process loads data from the Cruncher file into the archive import table. Begin by navigating to the WCG Archive Import page.

- You must have at least one of these local college managed security roles:
- ZZ FA WCG Eligibility

If you need assistance with the above security roles, please contact your local college supervisor or IT Admin to request role access.

### **Navigation: NavBar > Navigator > Financial Aid > CTC Custom > CTC Interfaces > WA College Grant > WCG Archive Import**

- 1. The WCG Archive Import search page displays.
- 2. Enter an existing or Add A New Value for the **Run Control ID**.
- 3. Select the **Search or Add** button.

#### **WCG Archive Import**

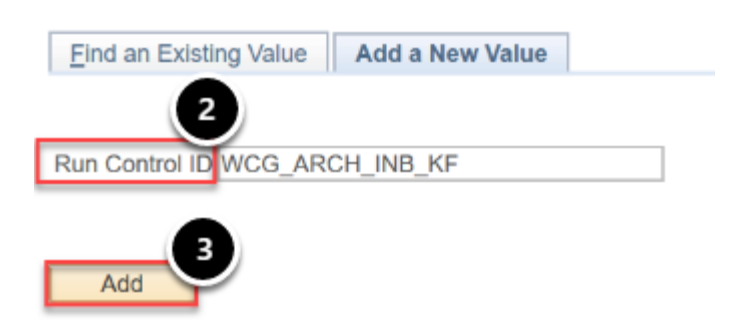

- 4. The WCG Archive Inbound page displays.
- 5. Select the **Selection Tool** list and choose the desired value from the list item.
- 6. Select the **Upload File** button.

#### **WCG Archive Inbound**

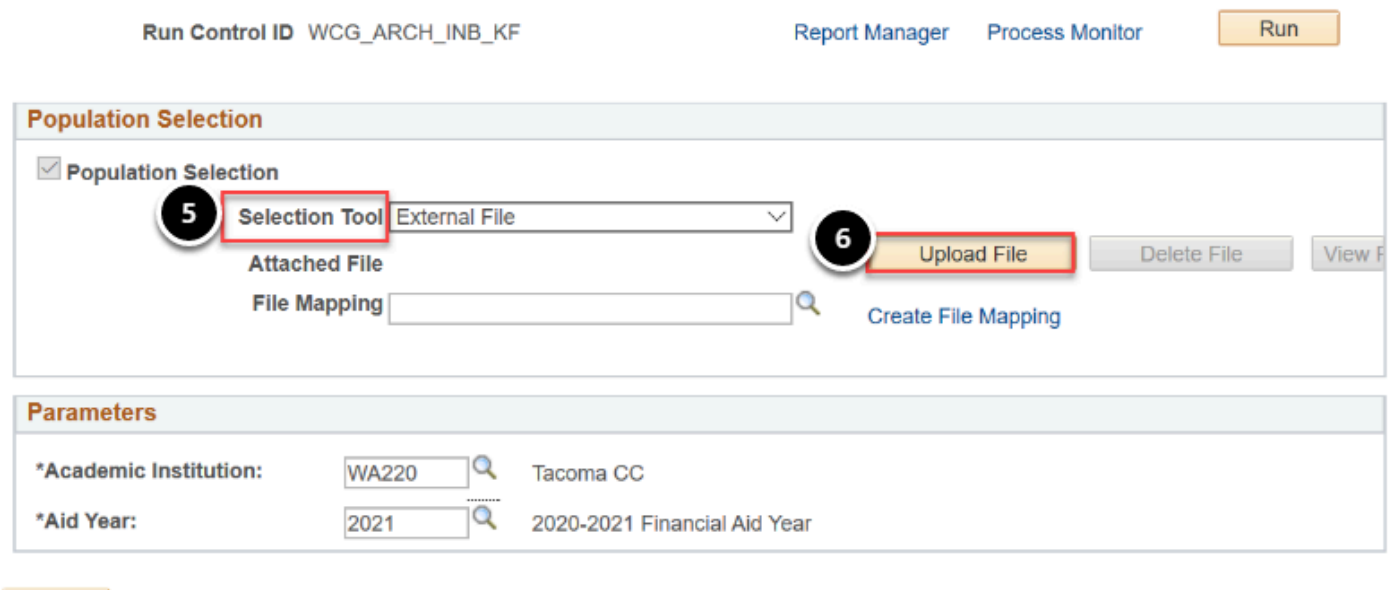

- 7. The File Attachment pagelet displays.
- 8. Select the **Browse** button Browse for and select the file you received and saved from the WSAC WCG Archive Cruncher - Depending on the browser, select the **Open** button.
- 9. Select the **Upload** button.

**同** Save

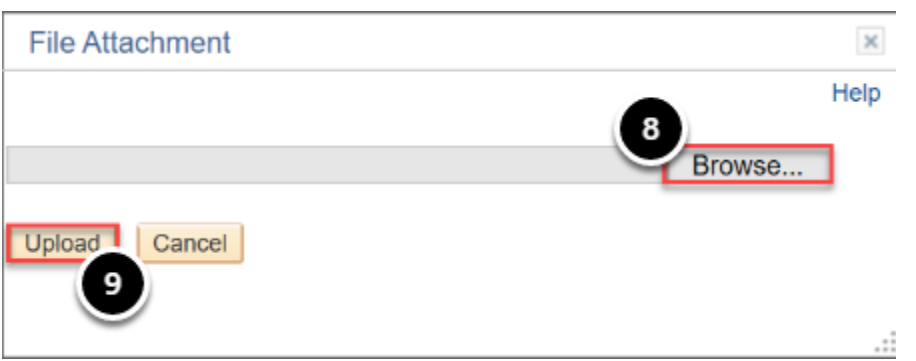

- 10. The WCG Archive Inbound page displays.
- 11. Select the **View File** button to verify that the file uploaded has the correct data.
- 12. Select the **File** mapping field select the **SNG ARCHIVE INBOUND** value from the list item.
- 13. Select the **Preview Selection Results** to view data from within the file and how it will populate into the mapped fields.
- 14. Select the **Return** button.

### **WCG Archive Inbound**

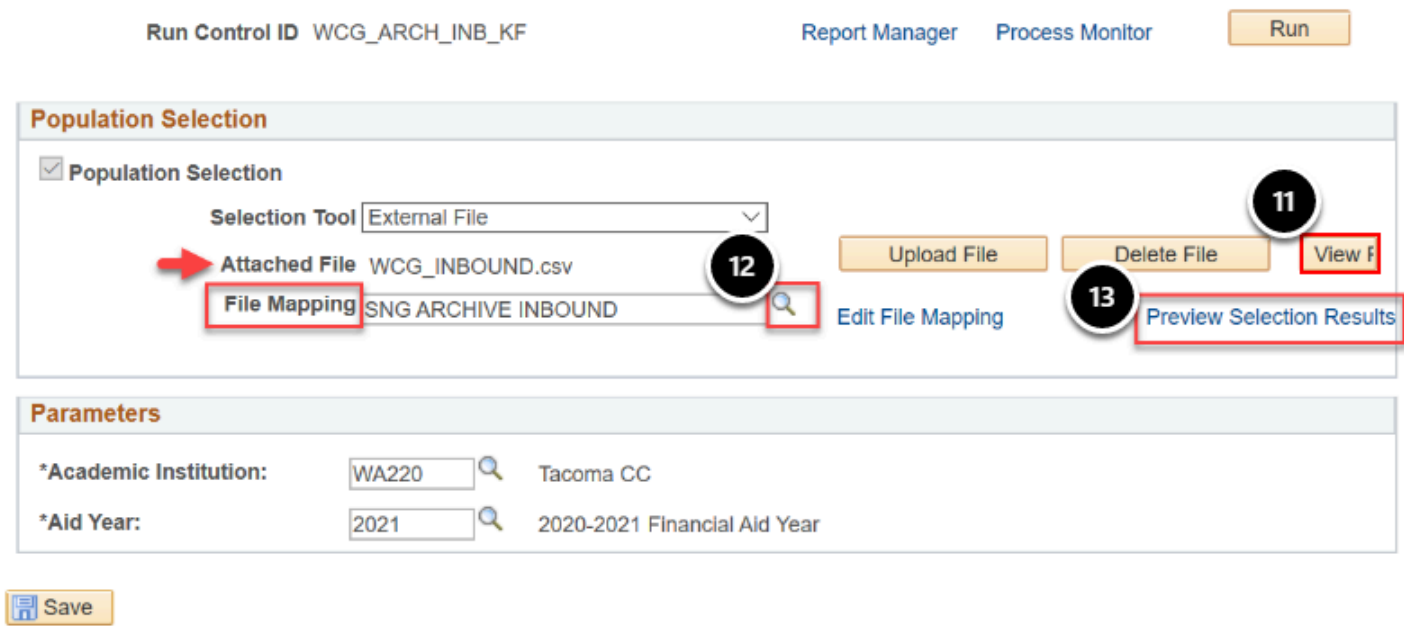

- 15. The WCG Archive Inbound page displays.
- 16. Enter the **Academic Institution.**
- 17. Enter the **Aid Year**.
- 18. Select the **Run** button.

#### **WCG Archive Inbound**

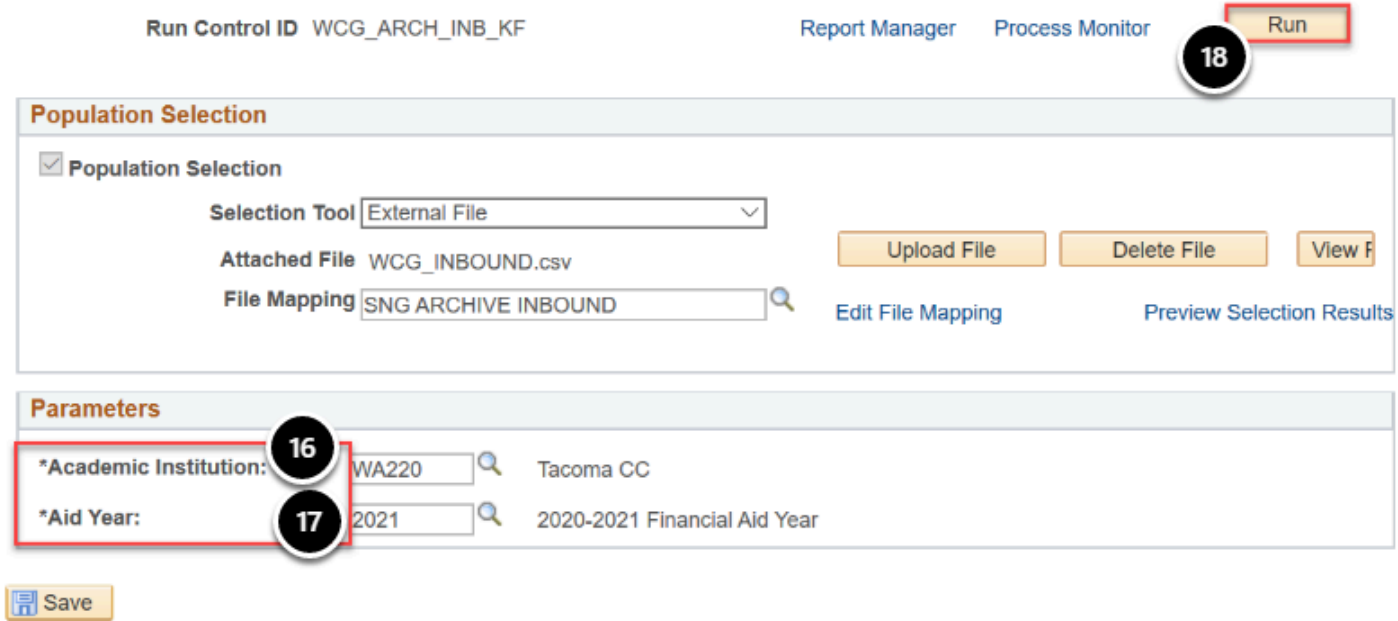

- 19. The Process Scheduler Request page displays.
- 20. Select the **OK** button.

#### **Process Scheduler Request**

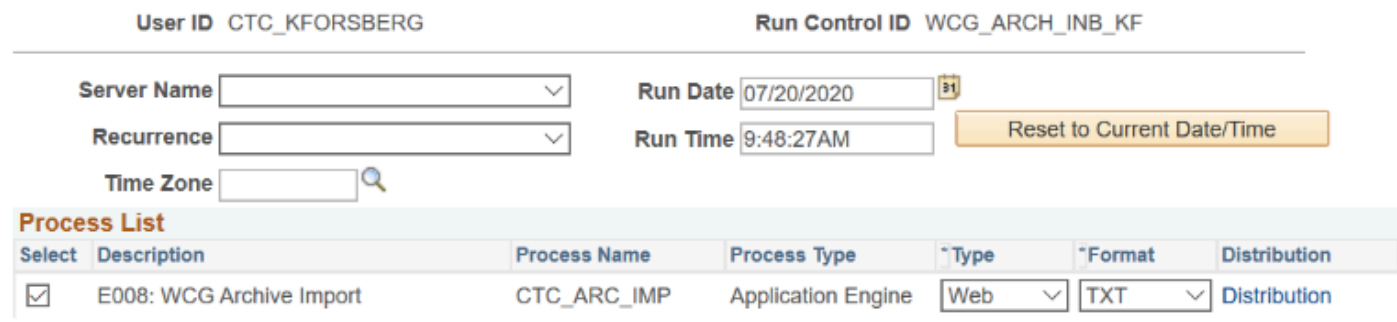

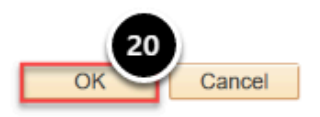

21. The WCG Archive Inbound page displays.

#### 22. Select the **Process Monitor** link.

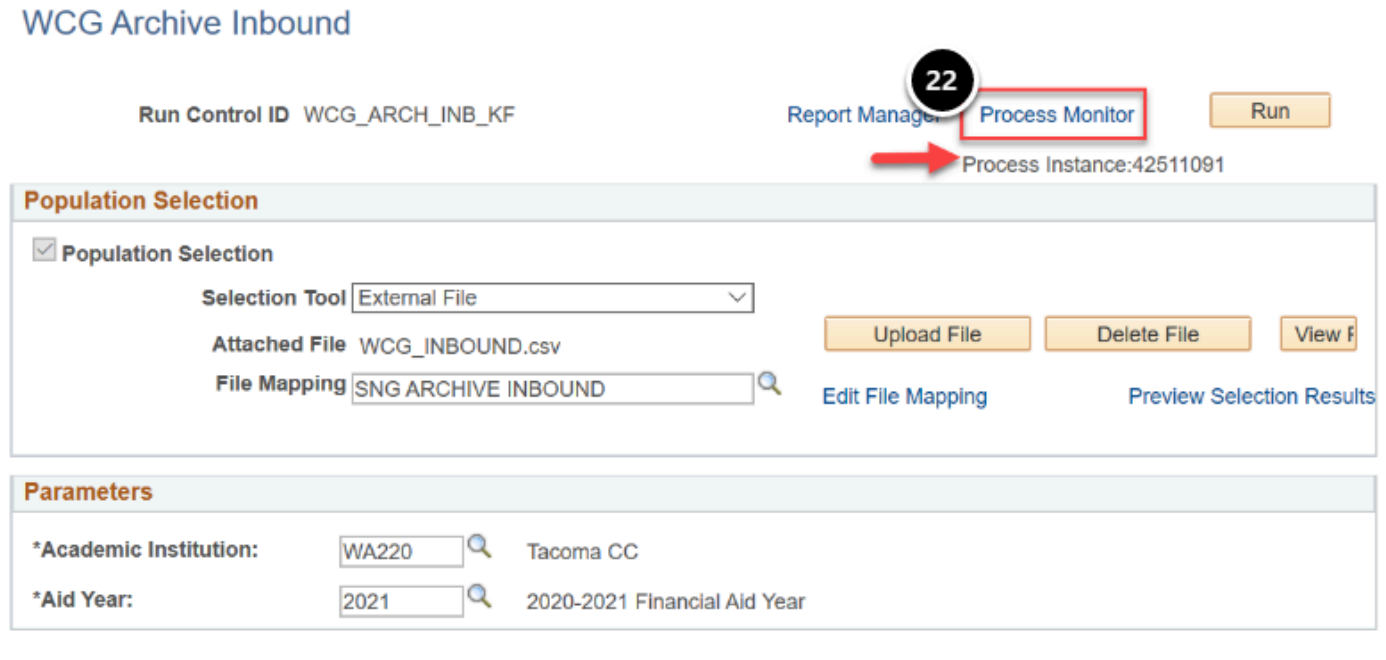

**同** Save

- 23. The Process Monitor page displays.
- 24. Select the **Refresh** Button.
- 25. Check the **Run Status** of the **Process Instance** until **Run Status** is Success and **Distribution Status** is **Posted**.

## **Optional: Verify Eligibility Messages**

**1** You can view the Archive Inbound eligibility messages on each WCG student by running a query. Navigate to the **Query Viewer**.

You must have at least one of these local college managed security roles:

• ZD\_DS\_QUERY\_VIEWER

If you need assistance with the above security roles, please contact your local college supervisor or IT Admin to request role access.

#### **Navigation: NavBar > Navigator > Reporting Tools > Query > Query Viewer**

- 1. The Query Viewer search page displays.
- 2. Enter **Query Name** in the query name field: CTC\_FA\_SNG\_ALL\_RECORDS
- 3. Select the **Search** button.
- 4. The **Search Results** display.
- 5. Select the **HTML link** under the **Run to HTML** column.
- 6. The Query page displays.
- 7. Enter value in the **Institution** field.
- 8. Select **View Results** button.
- 9. The Results page displays.
- 10. Select the **Excel Spreadsheet** link.
- 11. Select the **Open with** radio button and select **Excel**.
- 12. Review and compare data in the query spreadsheet against data in the original file from the WSAC Cruncher results. Verify the data populated in the corresponding fields. **Tip!--**Filter the message column by **Not Eligible due to no remaining quarter**s, and **Not Eligible due to Repayment Status**.
- 13. Also review the results under **Special Processing** and verify that the mentioned fields are updated appropriately.

## WCG Eligibility Data

 To test making manual changes on **WCG Eligibility Data** page and manually calculating the students' WCG eligibility, use the **Calculate** button on the **WCG Eligibility and Archive Data** page.

You must have at least one of these local college managed security roles:

- ZD FA SNG Eligibility
- ZD FA WCG Eligibility

If you need assistance with the above security roles, please contact your local college supervisor or IT Admin to request role access.

### **Navigation: NavBar > Navigator > Financial Aid > CTC Custom > CTC Interfaces > WA College Grant > WCG Eligibility View > WCG Elig and Archive Data**

- 1. The WCG Eligibility Data search page displays.
- 2. Enter the **ID**.
- 3. Enter the **Academic Institution**.
- 4. Enter the **Aid Year**.
- 5. Select the **Search** button.

#### **WCG Eligibility Data**

Enter any information you have and click Search. Leave fields blank for a list of all values.

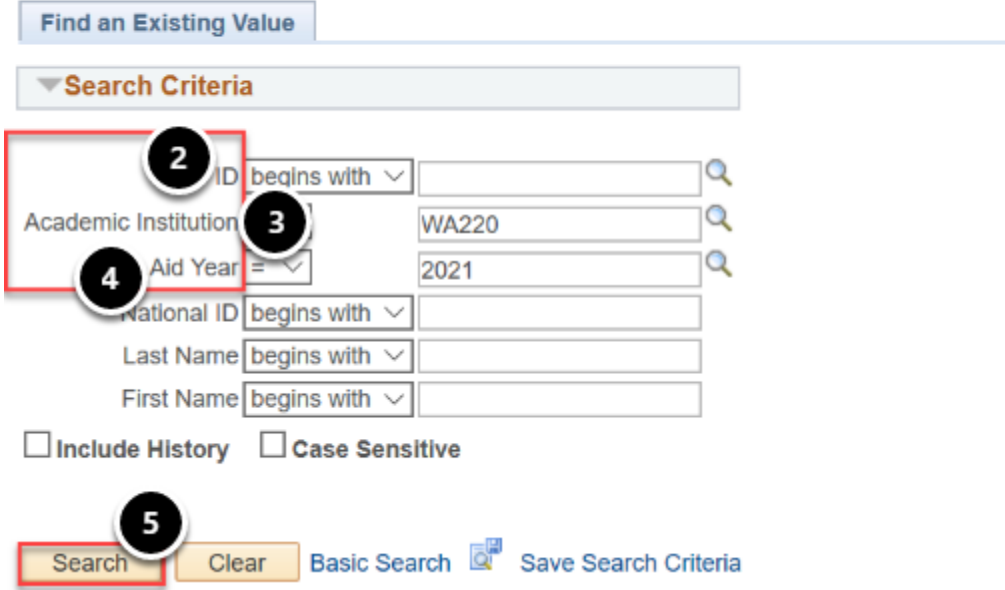

- 6. Select **[+]** button to add a row.
- 7. In this example, you can change the student's eligibility -- as a scenario example, if you determined this student is truly an out-of-state resident. In this scenario example, enter OR (Oregon) into the **State of Residency** field.
- 8. Select the **Calculate** button -- note the eligibility changes.
- 9. Repeat steps for the remaining scenarios as needed.

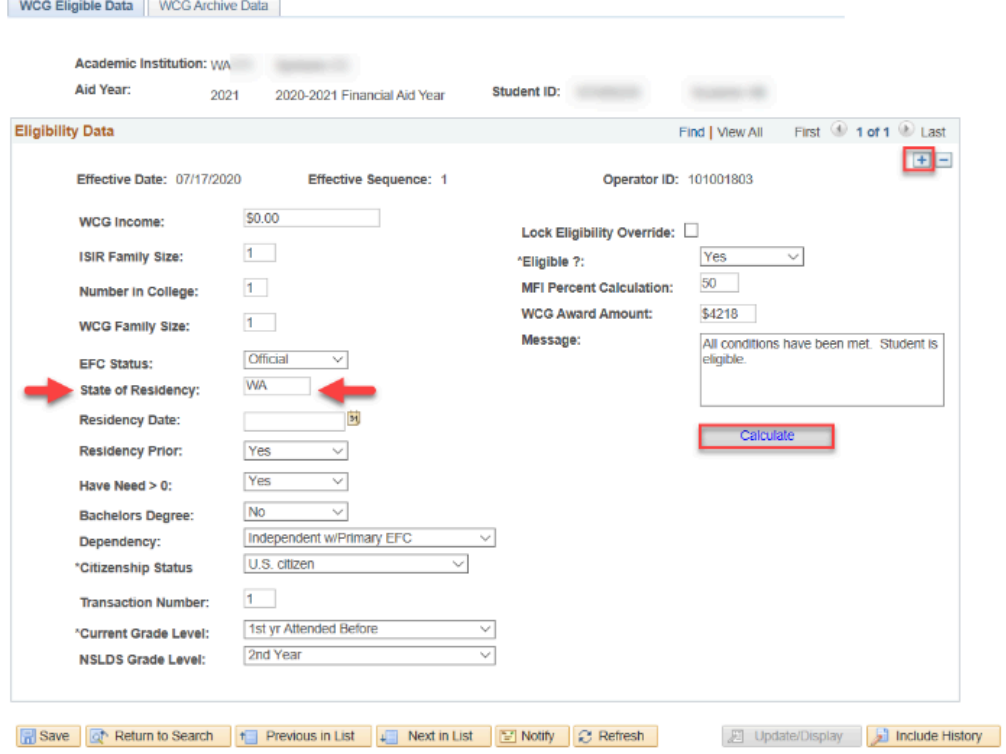

## WCG Override Process

 WCG Override process overrides the **Lock Eligibility Override** field on the **WCG Eligible Data** page for the students selected. Begin by navigating to the WCG Override Process page.

### **Navigation: NavBar > Navigator > Financial Aid > CTC Custom > CTC Interfaces > WA College Grant > WCG Override Process**

- 1. The WCG Override process search page displays.
- 2. Enter an existing or **Add A New Value** for the **Run Control ID**.
- 3. Select the **Search** button.

#### **WCG Override process**

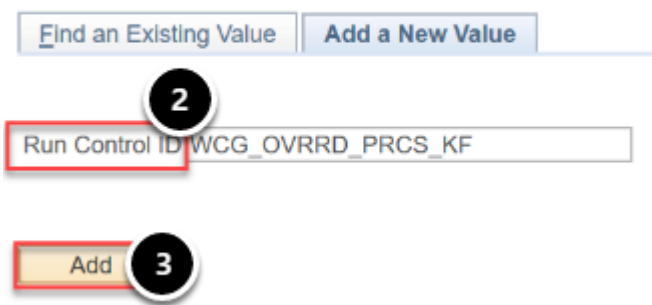

- 4. The WCG Override Process page displays.
- 5. Select the **Selection Tool** and choose the desired value from the list item.
- 6. Select the **Query Name** list and choose the desired value from the list item.
- 7. Select the **Edit prompts** link.

**WCG Override Process** 

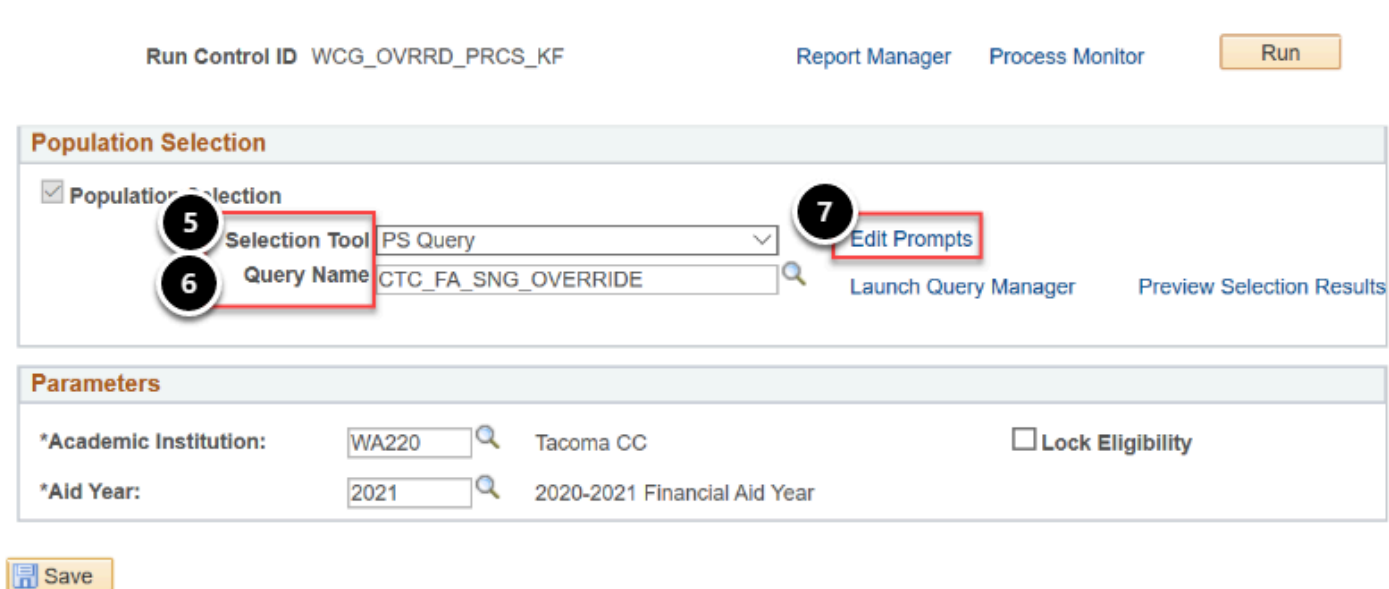

- 8. The Query Prompts pagelet displays.
- 9. Enter the **Academic Institution**.
- 10. Enter the **Aid Year** list.
- 11. Select the desired value from the **Item Type** list -- in this example, we want to process an override lock determination on the Washington College Grant Item Type.
- 12. Select the desired value from the **Eligible** list -- in this example, we want to override lock determination on all **Yes** eligible.
- 13. Select **OK** button.

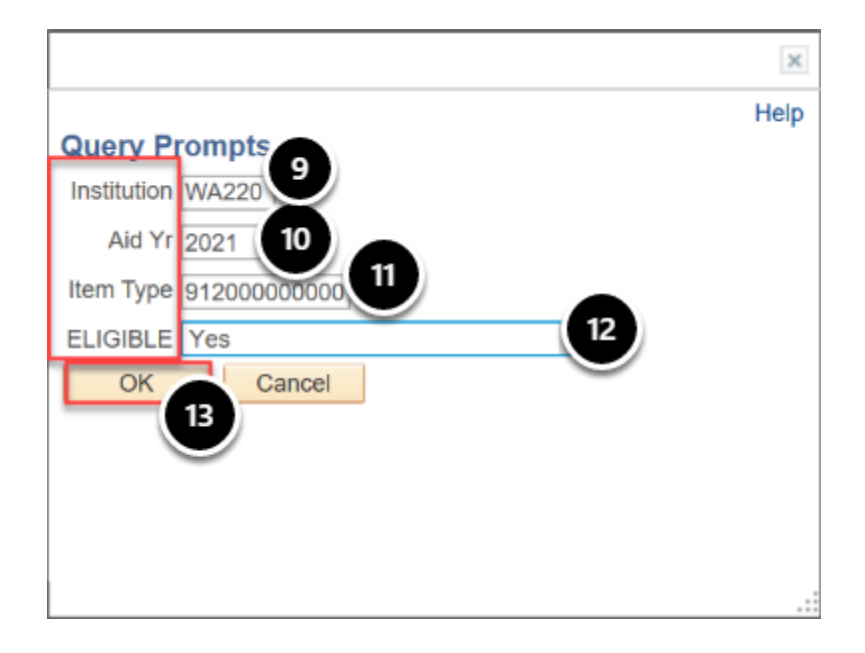

- 14. The WCG Override Process page displays.
- 15. Select **Preview Selection** results.
- 16. The results display.
- 17. Select the **Return** button.
- 18. The WCG Override Process page displays.
- 19. Enter the **Academic Institution**.
- 20. Enter the **Aid Year**.
- 21. Select **Lock Eligibility** checkbox.
- 22. Select **Run** button.

#### **WCG Override Process**

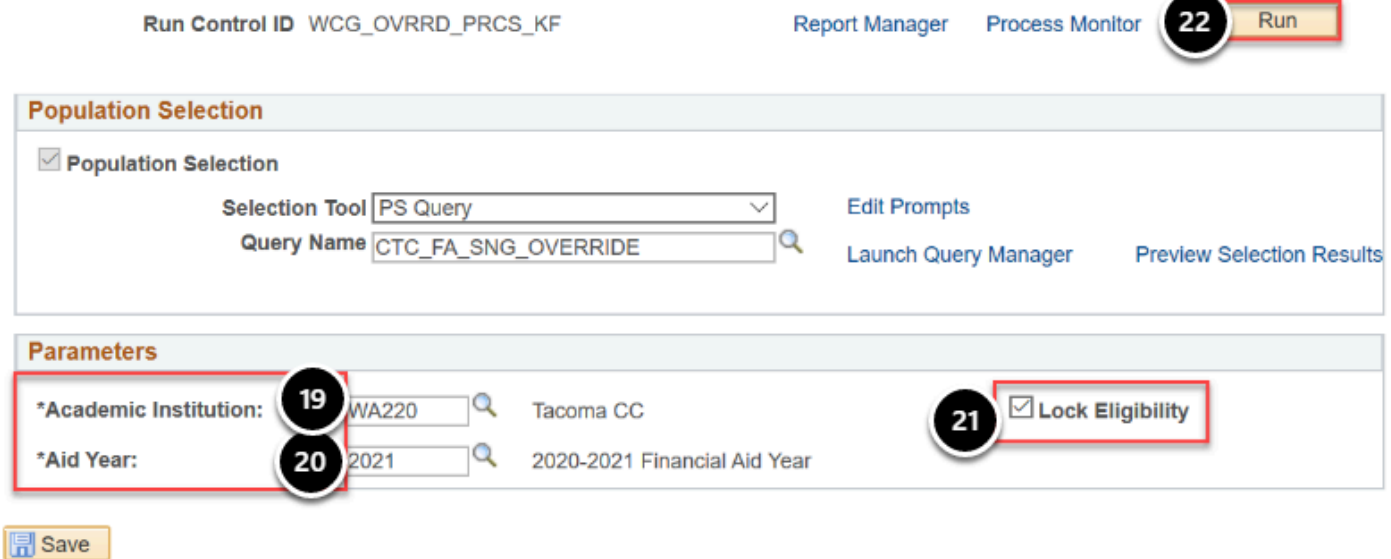

- 23. The Process Scheduler Request page displays.
- 24. Select the **OK** button.

#### **Process Scheduler Request**

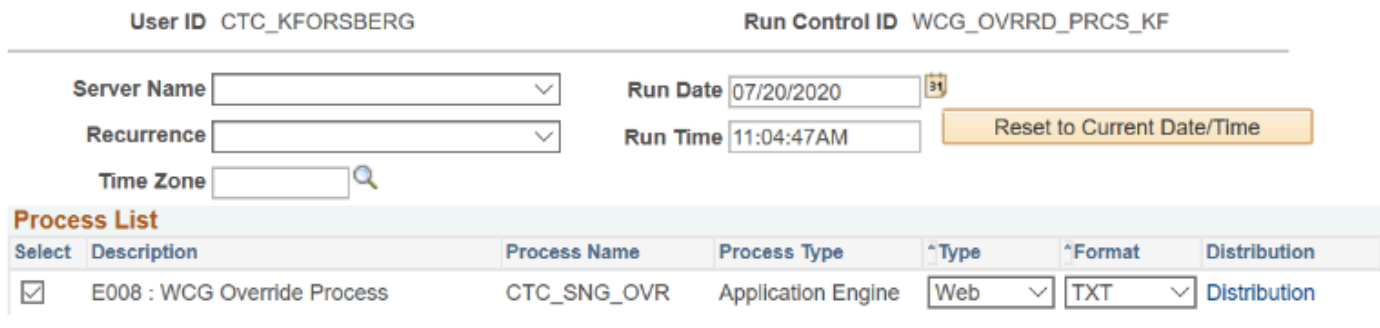

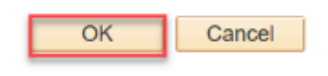

25. The WCG Override Process page displays.

### 26. Select the **Process Monitor** link.

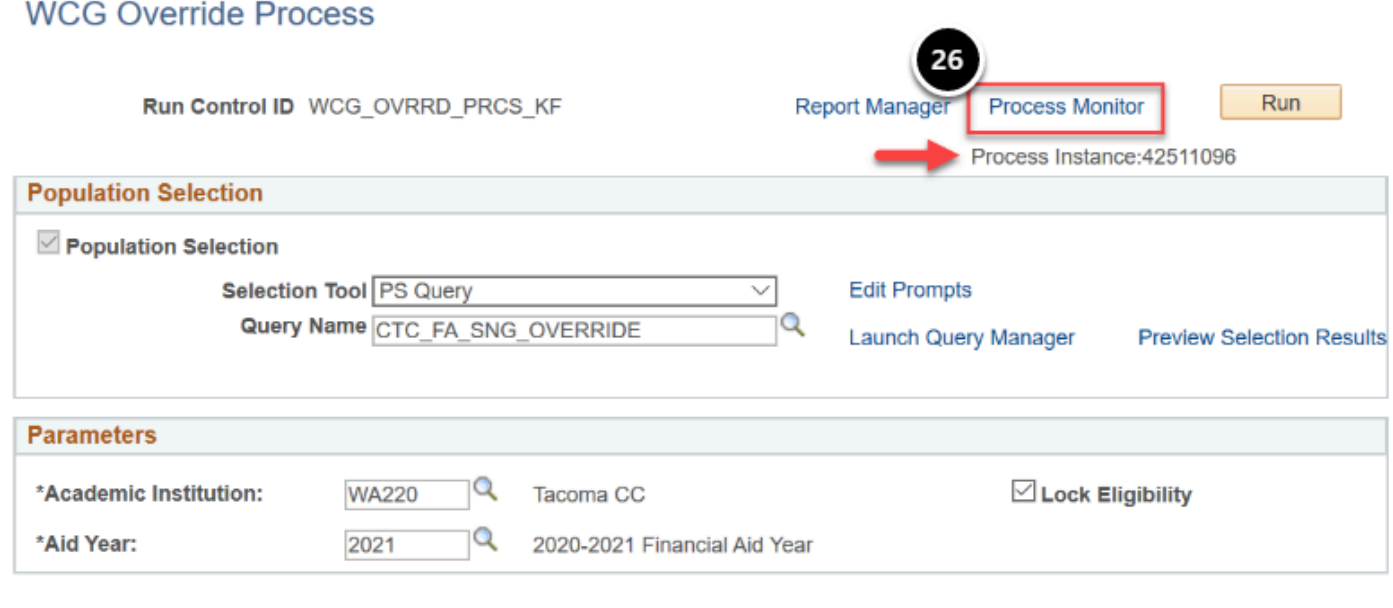

**同** Save

- 27. The Process Monitor page displays.
- 28. Select the **Refresh** button.
- 29. The **Run Status** should be **Success**, and the **Distribution Status** should be **Posted**.

## **Optional: Verify That the WCG Eligibility Data Page Was Updated**

- You must have at least one of these local college managed security roles:
- ZD FA SNG Eligibility
- ZZ FA WCG Eligibility

If you need assistance with the above security roles, please contact your local college supervisor or IT Admin to request role access.

#### **Navigation: NavBar > Navigator > Financial Aid > CTC Custom > CTC Interfaces > WA College Grant > WCG Eligibility View > WCG Elig and Archive Data**

- 1. Using the list of student IDs from the verify eligibility messages step (Query Viewer), access the student's data in the **WCG Eligibility and Archive Data** page.
- 2. Verify that the **Lock Eligibility Override** checkbox is updated accordingly.

## **WCG Setup**

**1** In order to properly test the recalculation of WCG eligibility for all students who already have a WCG eligibility page, you must first make sure the **WCG Setup Table** has been updated to different values than what was used when the WCG eligibility processes were run the first time.

You must have at least one of these local college managed security roles:

- ZC FA Local Configuration
- ZD FA Local Configuration
- ZD SACR Financial Aid Config

If you need assistance with the above security roles, please contact your local college supervisor or IT Admin to request role access.

### **Navigation: Nav Bar > Navigator > Set Up SACR > Product Related > Financial Aid > CTC Custom > CTC Interfaces > WA College Grant > WCG Setup**

1. The WCG Awards Setup search page displays.

- 2. Enter **Academic Institution**.
- 3. Enter **Aid Year**.
- 4. Select the **Search** button.

#### **WCG Awards Setup**

Enter any information you have and click Search. Leave fields blank for a list of all values.

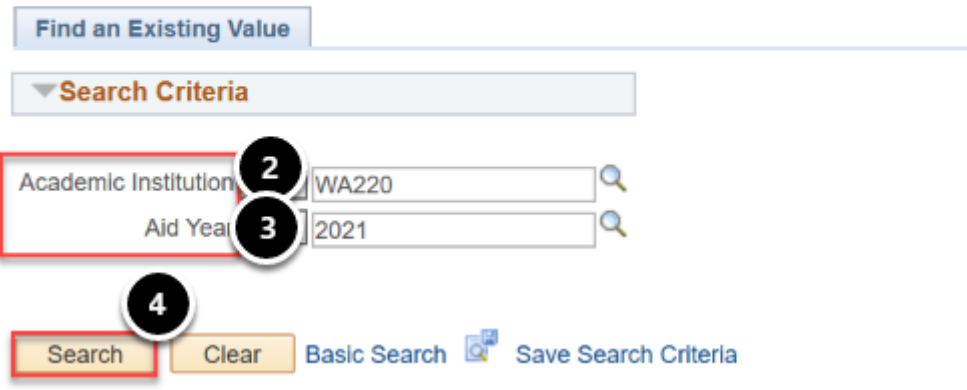

- 5. The Award Amounts Table tab displays.
- 6. To test the fields on this page, you can update **NonBas Award Amount** in the first row (MFI  $percent = 50$ ).
- 7. Select the **Save** button.

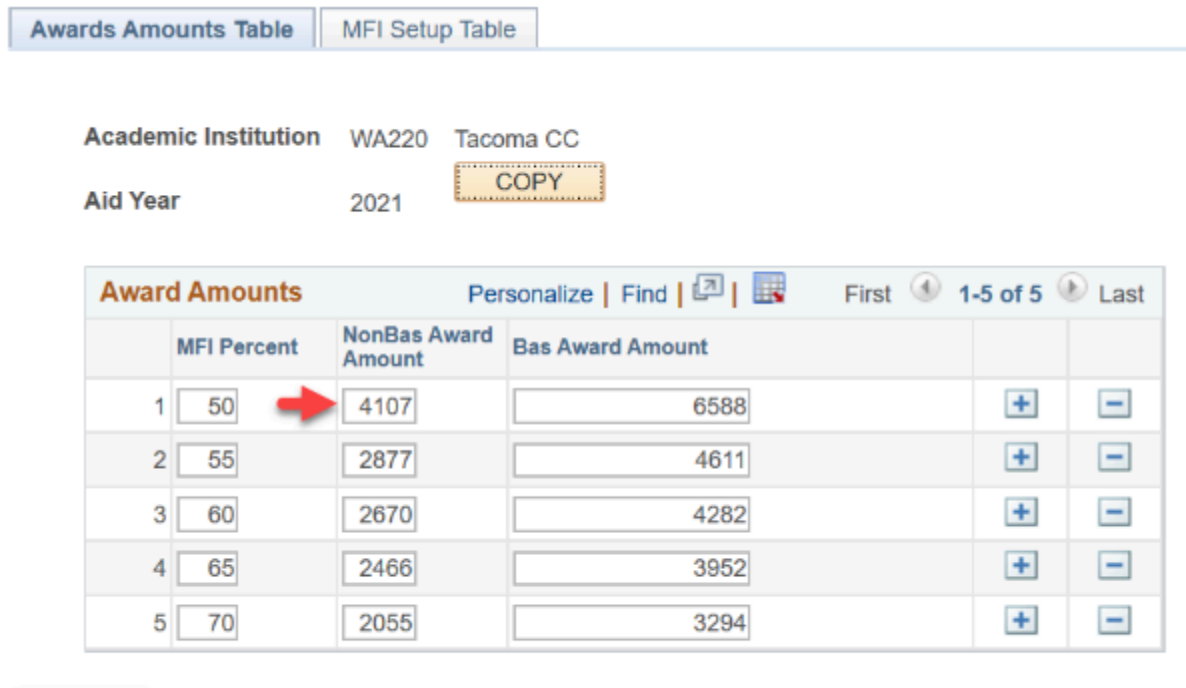

**E** Notify Return to Search **同** Save

## WCG Populate/Update Process

Once the **WCG Setup** has been updated, run the **WCG populate/update** process.

You must have at least one of these local college managed security roles:

- ZD FA SNG Eligibility
- ZD SACR Financial Aid Config
- ZZ FA WCG Eligibility

If you need assistance with the above security roles, please contact your local college supervisor or IT Admin to request role access.

### **Navigation: NavBar > Navigator > Financial Aid > CTC Custom > CTC Interfaces > WA College Grant > WCG Population/Update**

- 1. The WCG Populate/Update search page displays.
- 2. Enter an existing or **Add A New Value** for the **Run Control ID**.
- 3. Select the **Search** or **Add** button.

#### **WCG Populate/Update**

Enter any information you have and click Search. Leave fields blank for a list of all values.

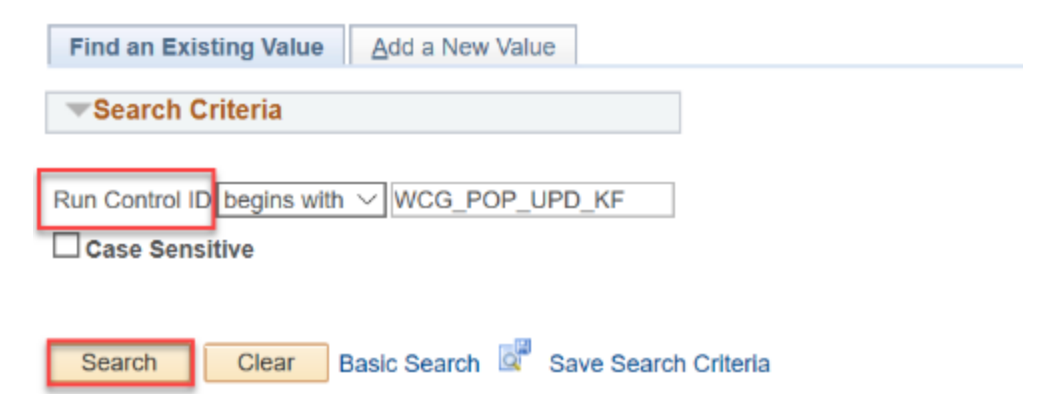

- 4. The WCG Populate/Update page displays.
- 5. Select the **PS Query** value from the **Selection Tool** drop-down list.
- 6. Select the **Query Name** field and enter the desired value from the list.
- 7. Select the **Edit Prompts** link.
- 8. The Edit Prompts pagelet displays.
- 9. Complete the available fields.
- 10. Select **OK** to close the pagelet.
- 11. The WCG Populate/Update page displays.
- 12. In the **Parameters** group box, select the **Academic Institution**.
- 13. Enter the **Aid Year**.
- 14. Select the **Recalculate** checkbox.
- 15. Select the **Run** button.

#### **WCG Populate/Update**

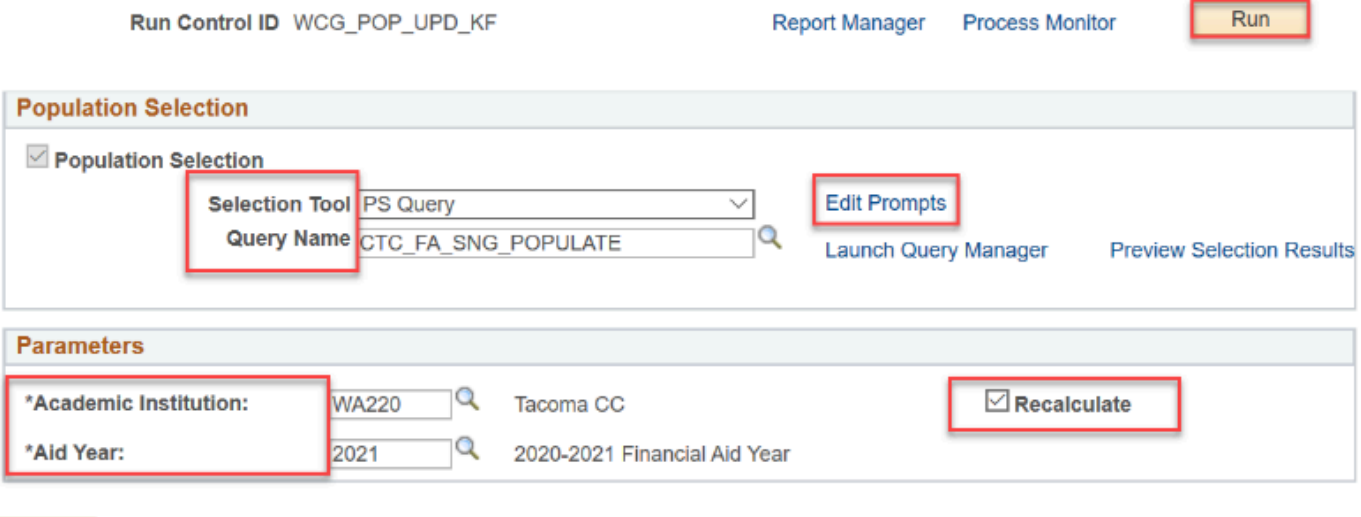

- 16. The Process Scheduler Request page displays.
- 17. Verify that the **E:008 SNG Population/Update Process** checkbox is selected.
- 18. Select the **OK** button.

**Process Scheduler Request** 

**同** Save

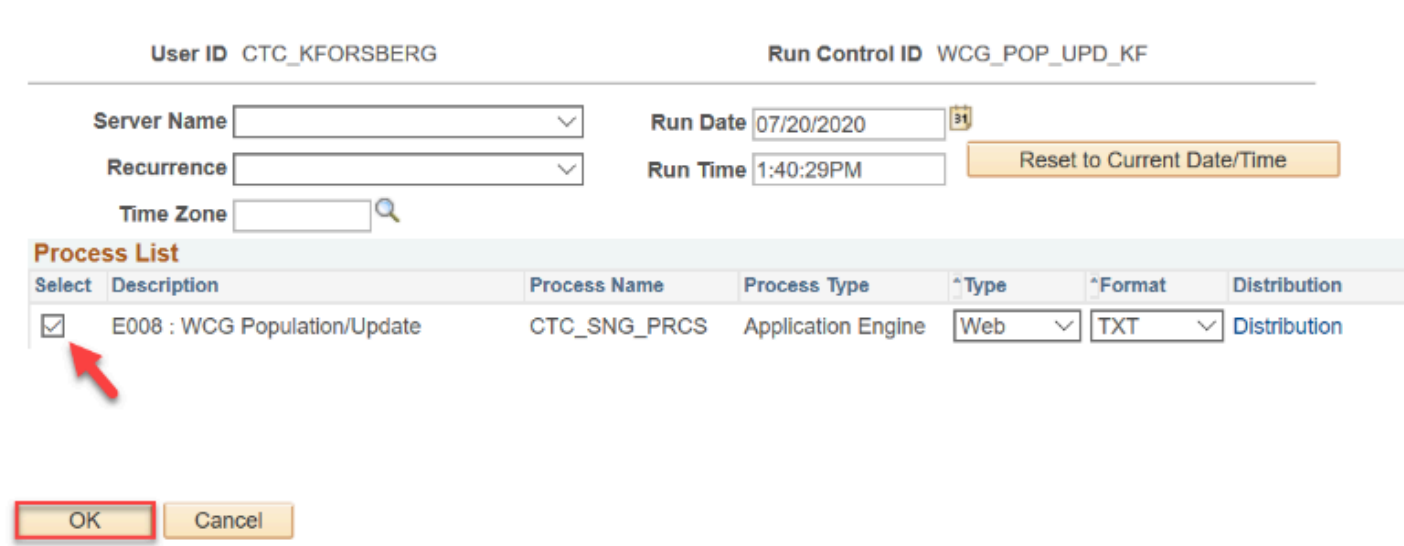

### 19. The WCG Populate/Update page displays.

### 20. Select the **Process Monitor** link.

#### **WCG Populate/Update**

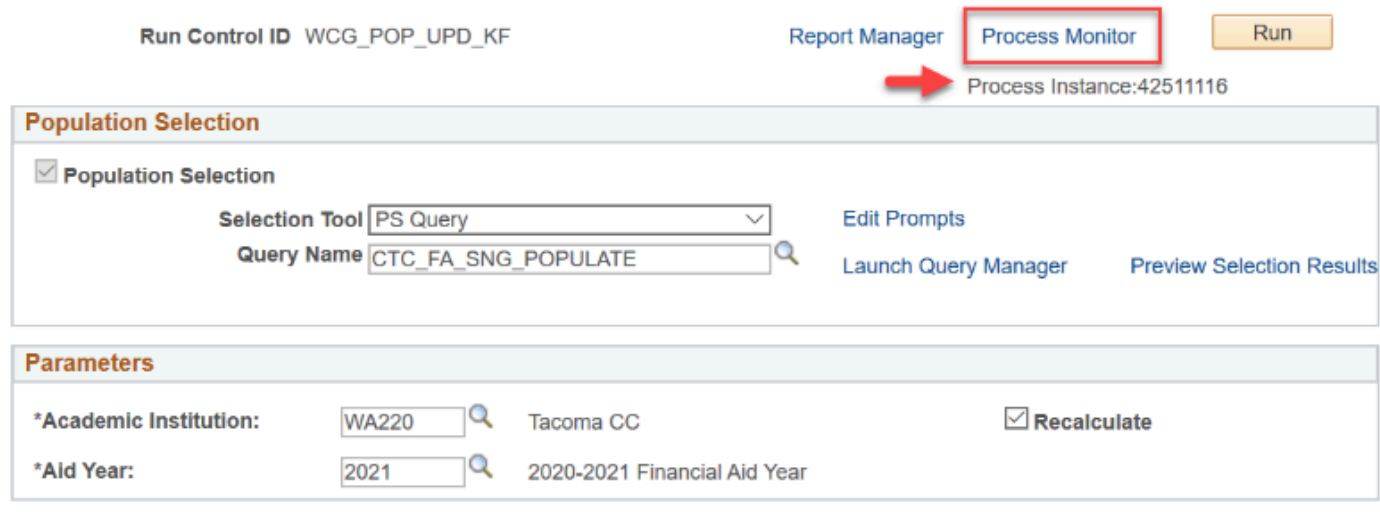

- 
- 21. The **Process Monitor** page displays.
- 22. Select the **Refresh** button.

**同** Save

23. Check the **Run Status** of the **Process Instance** number assigned in previous step.

 In order for the recalculated data to populate on the student's WC**G Eligibility** page, you must now run the **Calculate WCG Eligibility** process. Go to **Calculate WCG Eligibility** section of this QRG to refer to instructions to run that process.

## Optional: Verify Student Award Amount

**f** Verify that the process recalculated the students award amounts.

You must have at least one of these local college managed security roles:

- ZD FA SNG Eligibility
- ZZ FA WCG Eligibility

If you need assistance with the above security roles, please contact your local college supervisor or IT Admin to request role access.

### **Navigation: NavBar > Navigator > Financial Aid > CTC Custom > CTC Interfaces > WA College Grant > WCG Eligibility View > WCG Elig and Archive Data**

- 1. The WCG Eligibility Data search page displays.
- 2. Enter **Academic Institution**.
- 3. Enter **Aid Year**.
- 4. Select the **Include History** checkbox.
- 5. Select the **Search** button.

#### **WCG Eligibility Data**

Enter any information you have and click Search. Leave fields blank for a list of all values.

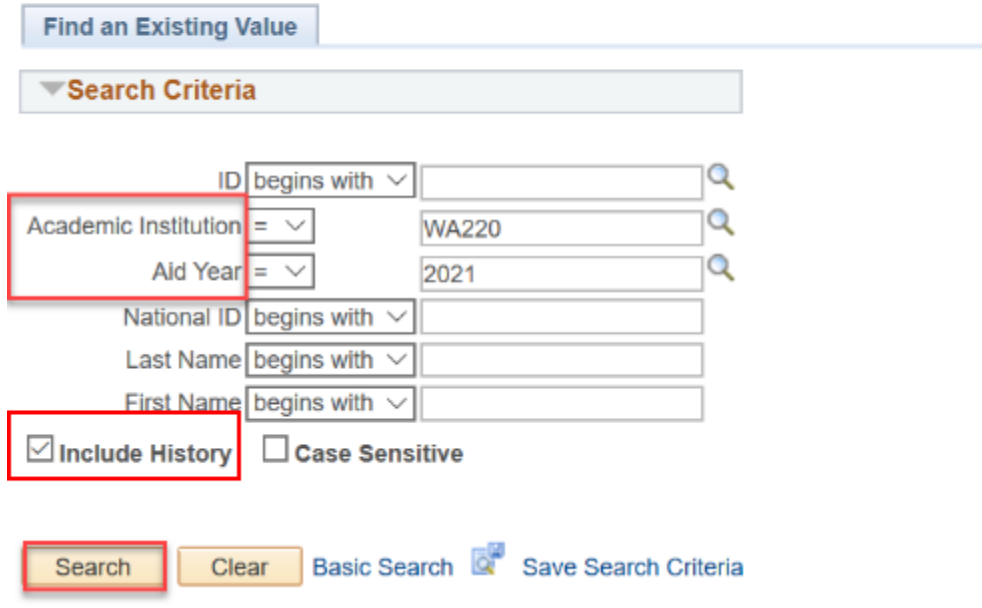

- 6. The Search Results portion of the page displays.
- 7. Select a student from the list.
- 8. Select **Search**.

#### **WCG Eligibility Data**

Enter any information you have and click Search. Leave fields blank for a list of all values.

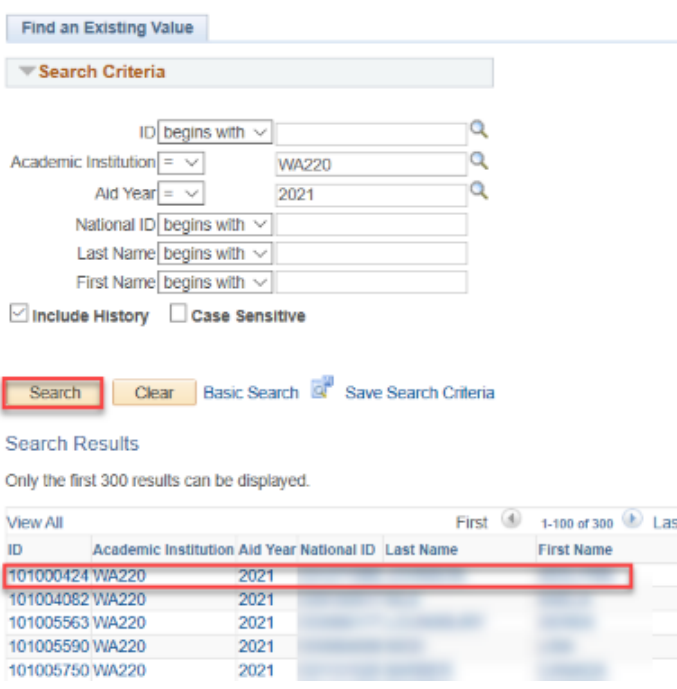

- 9. Once on the **WCG Eligible Data** tab, check to see that the **MFI Percent Calculation** field contains correct value.
- 10. If so, check that the **WCG Award Amount** was updated correctly.
- 11. Go to a previous row to review what the award amount was before the recalculation.
- 12. If the **MFI Percent Calculation** field contains a value other than expected, select on the **Next In List** button at the bottom of the page until you find a student with the desired value.

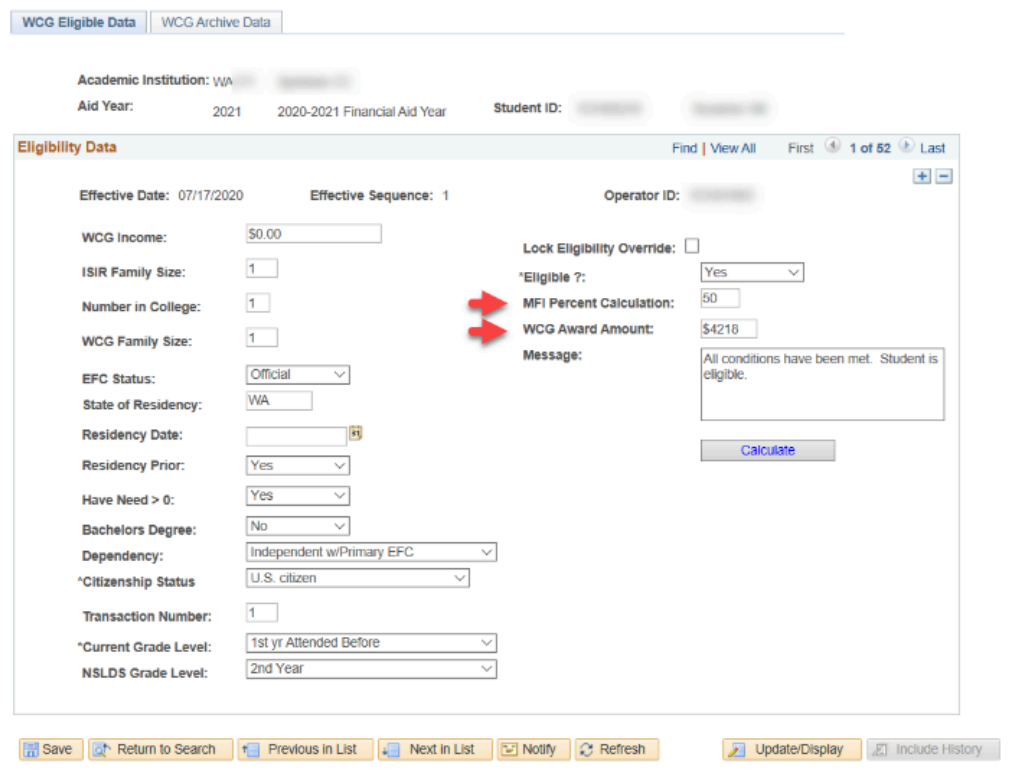

## 13. Processes complete.